# 2 个 USR-TCP232-410S H7 系列 局域网一对一通讯案例

一、资料下载

1、串口网络调试助手 https://www.usr.cn/Download/27.html

2、H7 系列设置软件,联系技术支持

#### 二、准备工作

- 1、USR-TCP232-410S H7 产品 数量 2 个
- 2、电源适配器 12V 数量 2 个
- 3、网线 数量 1 根
- 4、USB-RS232 串口线 数量 2 条
- 5、DB9 母头对母头转接线 数量 2 根
- 6、电脑 数量 1 台

三、连接框图

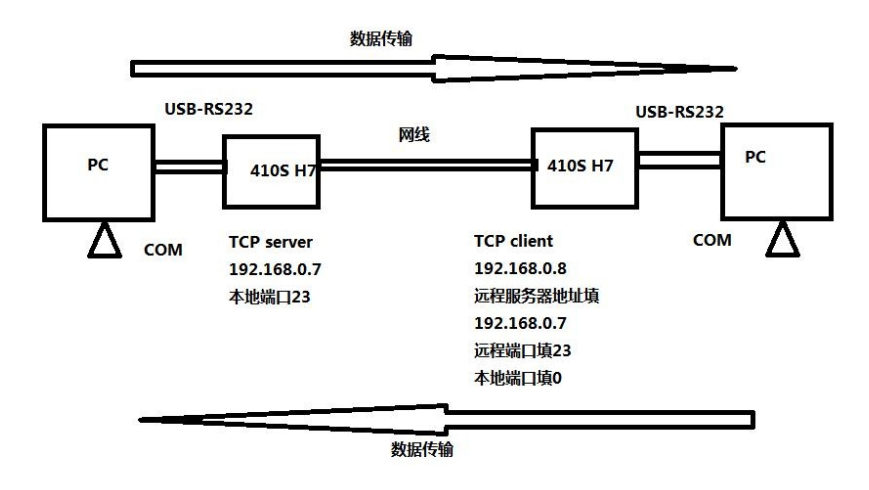

### 四、硬件连接和电脑设置

1、硬件连接:

USR-TCP232-410S H7 产品,DB9 公头接 DB9 母头对母头转接线,转接线接 USB-RS232 DB9 公头,USB 头插入电脑 USB 口。410S 网口通过网线直连电脑网口。检查所有连接无误后, 给 410S 用 12V 电源适配器供电。分别设置参数,设置完参数,两个 410S 网线直连。 2、指示灯状态:

- 1) POWER 灯:电源指示灯,只要电源连接正常,指示长灯亮。
- 2) WORK 灯: Work 指示灯, 410s 工作状态指示灯, 只要 410s 正常工作, 指示灯闪亮, 如果指示灯长亮或者是长灭,表示 410s 在不正常工作状态,需要断电重启。
- 3) 232TX 灯: 410s RS232 发送指示灯, 发送数据时会闪亮。
- 4) 232RX 灯: 410s RS232 接收指示灯, 接收数据时会闪亮。
- 5) 485TX 灯: 410s RS485 发送指示灯, 发送数据时会闪亮。

6) 485RX 灯:410s RS485 接收指示灯,接收数据时会闪亮。

3、电脑设置:

1)电脑本地连接,IP 设置和 410S IP 同网段,410S 默认 IP 是 192.168.0.7,网关 192.168.1.1, 电脑本地连接 IPv4 设置静态 IP, 192.168.0.201, 子网掩码 255.255.255.0, 网关 192.168.1.1

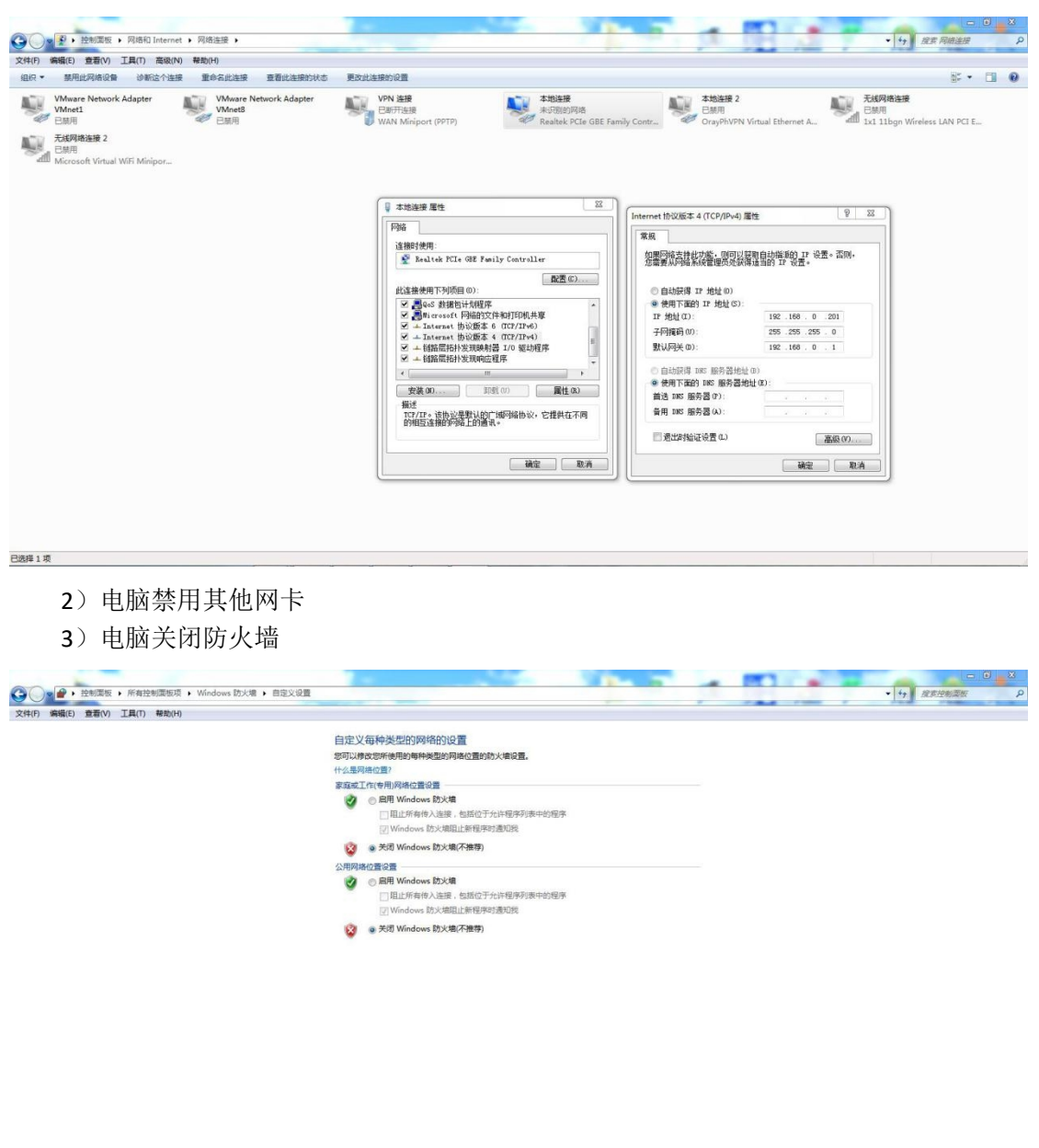

五、产品参数设置

1、搜索设备:

用 H7 系列配置软件搜索 410S 设备,搜索 IP 192.168.0.7 之后, 点击 IP, 会弹出登录框。 用户名和密码都是 admin。

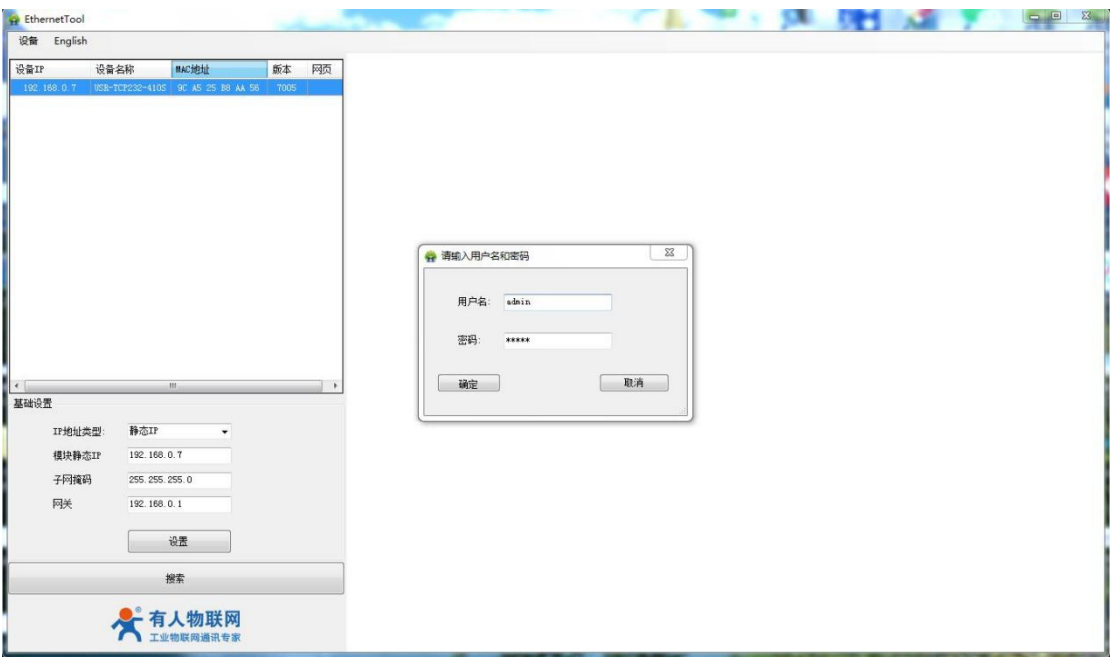

2、登录之后,查询参数英文切换中文,网页右上角点击中文显示,切换中文显示

3、设置 2 个 410S 参数:

其中第 1 个 410S IP 设置 192.168.0.7, RS232 串口参数设置 TCP server, 本地端口号 23

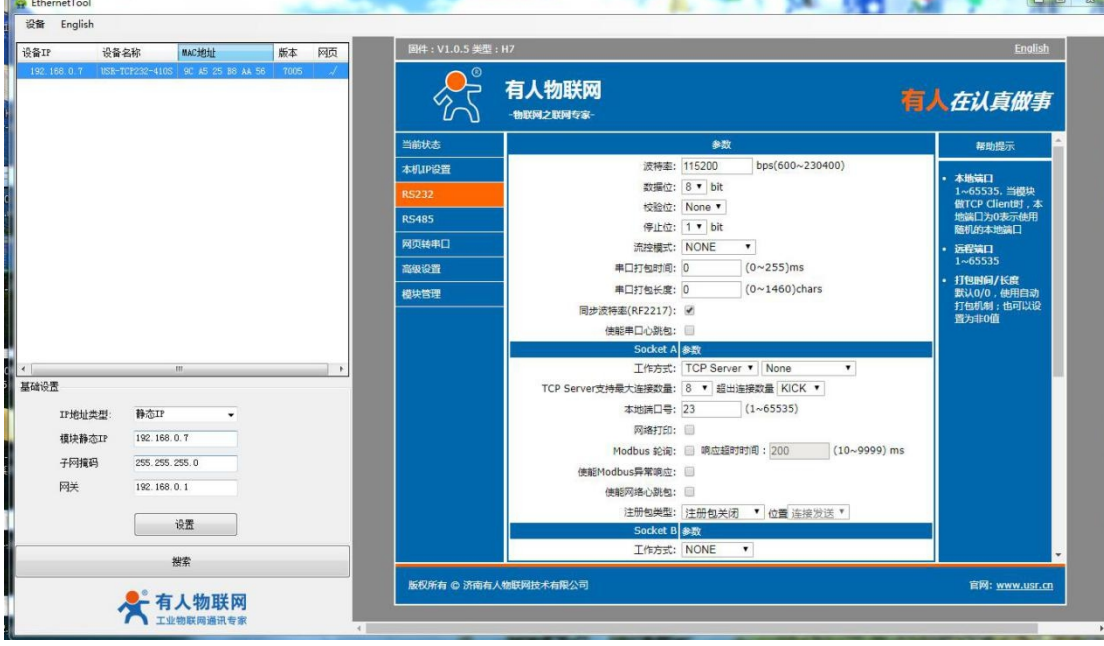

其中第 2 个 410S IP 设置 192.168.0.8, RS232 串口参数设置 TCP client, 本地端口号 0, 远程服务器地址填第 1 个 410S 的 IP 192.168.0.7,远程端口填第 1 个 410S 的本地端口 23。 网页设置参数,保存重启 410S。

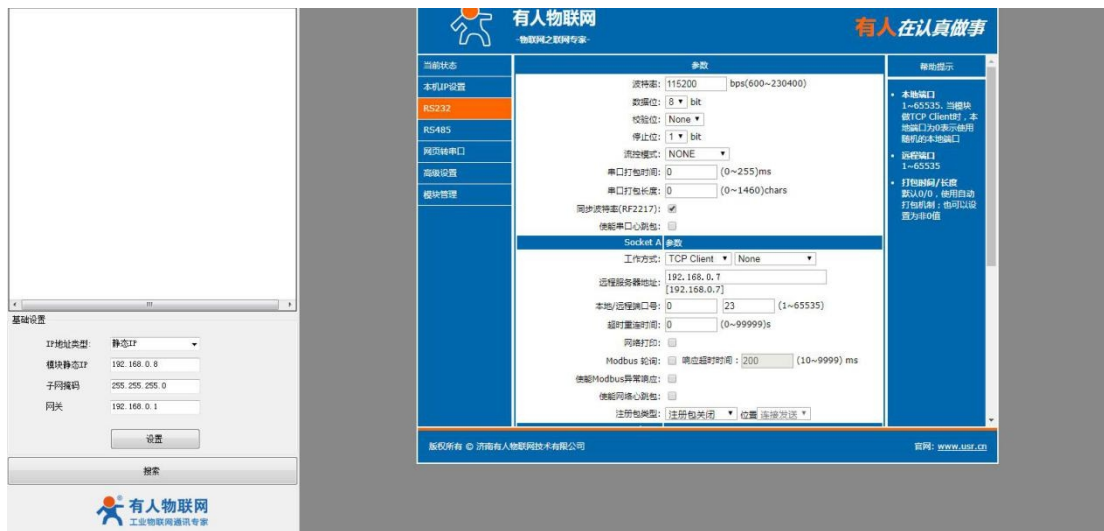

#### 4、检查 2 根 USB-RS232 串口号

点击电脑计算机,右击之后,点击设备管理器,查看端口,确认 2 根 USB-RS232 串口线的 COM 口号

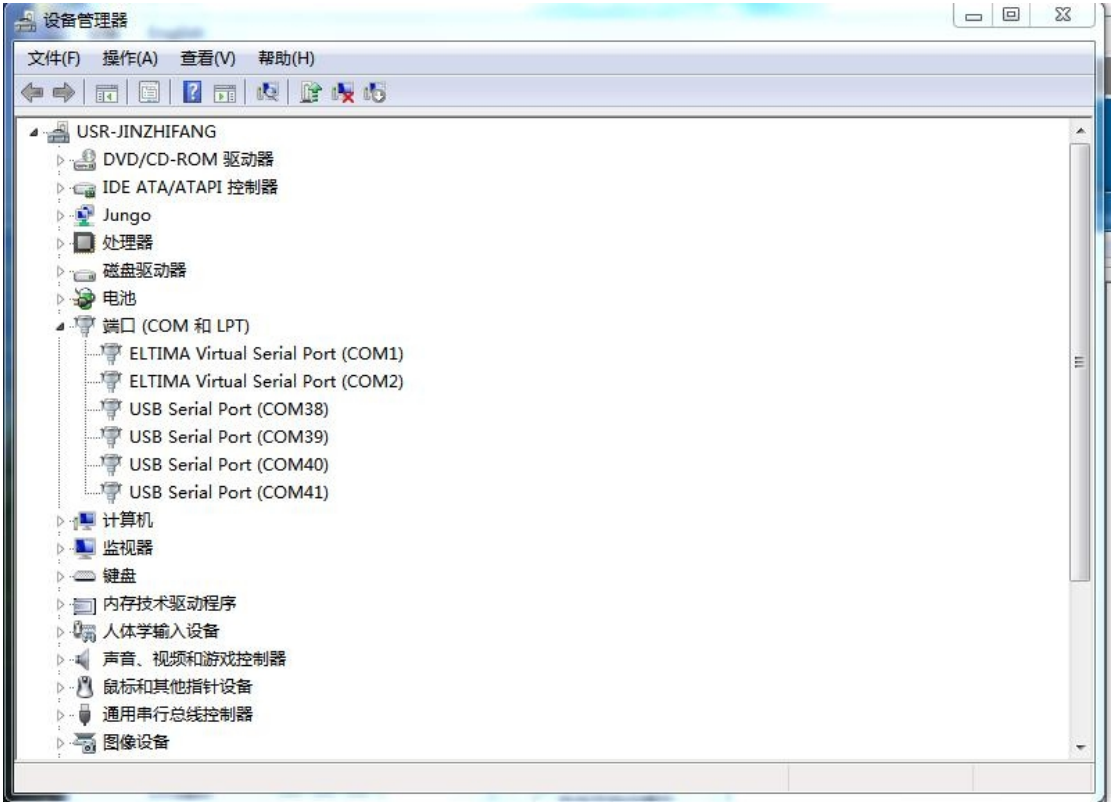

## 六、数据调试

电脑下载的串口网络助手,打开 2 个串口助手,分别用 2 根 USB-RS23 串口线的实际 COM 口 打开,串口参数和 410S 的 RS232 串口参数保持一致, 波特率、数据位、停止位、校验位。 测试 2 个 COM 口之间的数据传输, 就是 2 个 410S 的 232 串口间的数据传输。

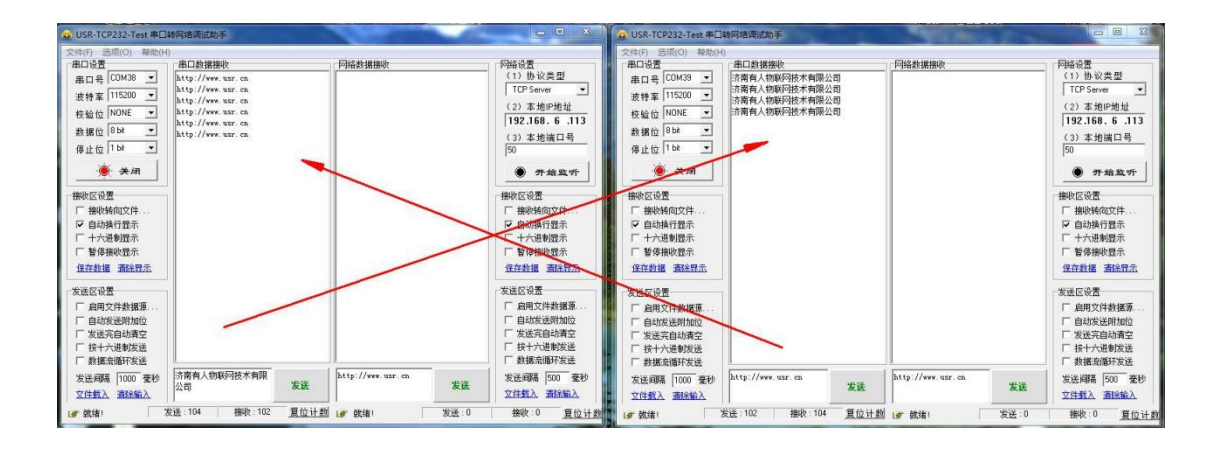